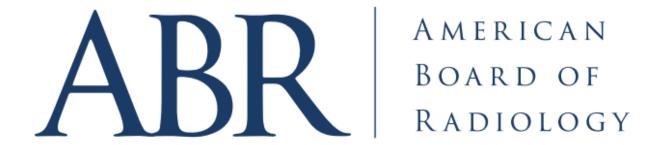

# RADs Quick Start Guide Reviewers

RADs Login: <a href="https://rads.theabr.org/">https://rads.theabr.org/</a>

**Required Web Browser: Google Chrome** 

#### **Dashboard Overview**

Assigned items

## My Questions - Reviewer

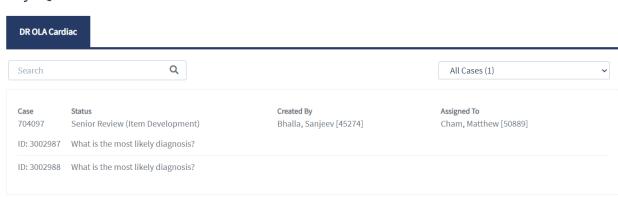

#### Reviewing an item

1. From Dashboard - Select Case to review by clicking stem text

\*Note: Items in dashboard appear together in a case. Clicking on one item will open the Case Builder, where the item clicked on will correspond to which question appears. It is important to review **both** items within the case.

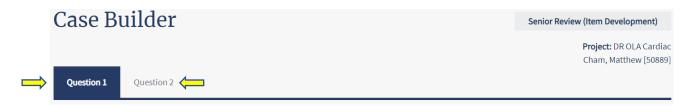

- 2. Review all items for the following:
  - Items are appropriate for committee's domain and "walking around knowledge"
  - Verification of rationale and reference(s)
  - Provide feedback to assigned item writers for revisions, if applicable
- 3. After reviewing an item, take one of the following actions:
  - Modify the item by making edits (For modification guidelines, please see pages 4-11)
  - Preview the item by viewing it in the OLA diplomate view
  - Approve the item if it is ready for committee review
  - Reject the item to return it to the Item Writer if extensive revisions are needed

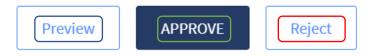

#### \*Notes:

- RADs will not clone changes between items
- Once an action is taken on both items within a case, it will no longer appear in the queue
- If an item is erroneously approved before the review is complete, contact your Exam Developer for assistance

#### Previewing an Item

1. Click "Preview" at the bottom of the screen.

#### **Accepting an Item**

1. Click "Approve" at the bottom of the screen.

After an item is approved, RADs will direct the page back to the dashboard

#### Rejecting an Item

- 1. Click "Reject" at the bottom of the screen.
- 2. In the textbox, explain why the item was rejected. Be thorough in the explanation so the item can be corrected.
- 3. Click "Send for Rework".

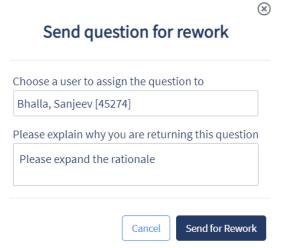

\*Note: If an item is rejected, user will remain within the Case Builder and can then move to the next question in the case using the upper tabs

## **Modifying a question**

## \*Notes:

- Each item will open in an editable state.
- Required modifications can be made in the appropriate fields.
- After modifications are completed, item must be either approved or rejected.
- 1. Enter stem revisions in the text box.

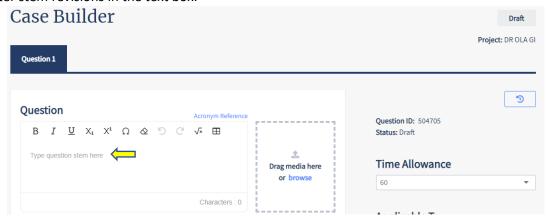

## Writing Tools:

| Icon:          | Tool:              | Description:               |
|----------------|--------------------|----------------------------|
| В              | Bold               | Bold text                  |
| I              | Italicize          | Italicize text             |
| <u>U</u>       | Underline          | Underline text             |
| X <sub>1</sub> | Subscript          | Add a subscript            |
| X¹             | Superscript        | Add a superscript          |
| Ω              | Special characters | Insert a special character |
| <b>♦</b>       | Clear formatting   | Clear stem formatting      |
| ي<br>ا         | Undo               | Undo last action           |
| G              | Redo               | Redo last action           |
| √×             | Formula            | Insert a formula           |
| $\blacksquare$ | Table              | Insert a table             |

- 2. Input answer options and select key by clicking radio button.
  - Images link add images as answer options
  - Add option link add additional answer option
  - Trash icon delete an option
  - **Grid icon** reorder answer options

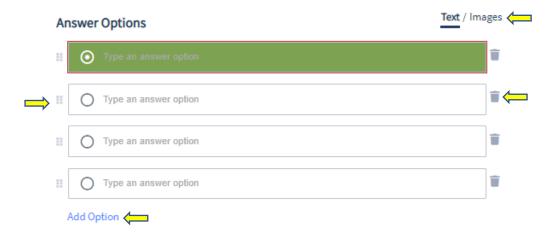

3. Add media to stem by dragging or browsing your files (if applicable).

## 

4. Images may be resized to meet ABR image sizing standards. Click "OK" to continue.

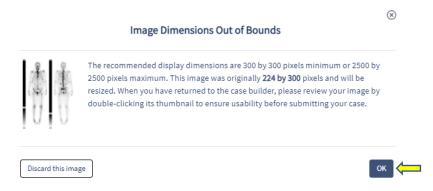

5. Click on the drop-down arrow to select modality, then click "**Done**" (if applicable).

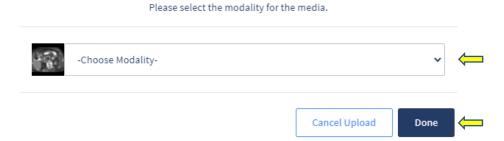

6. Click "Add Reference".

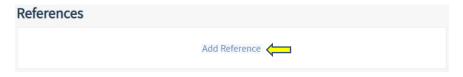

7. Enter rationale (must be under 1,000 characters).

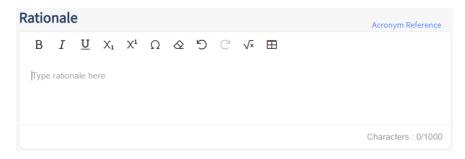

8. Open drop-down menu, select reference type, and complete appropriate fields.

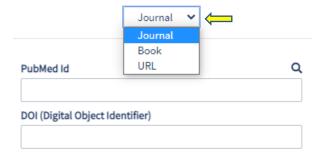

9. Click "Save".

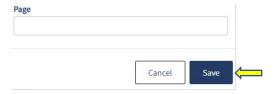

10. Select appropriate metadata fields.

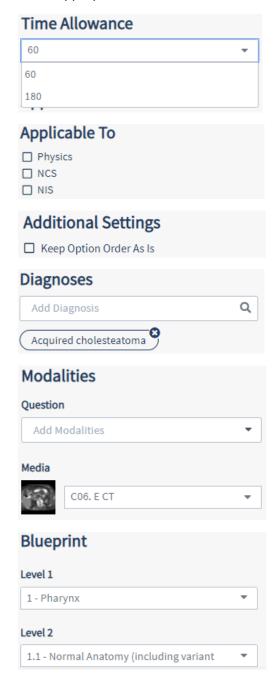

## **Creating media modifications**

1. Double-click on image to enter the Media Builder.

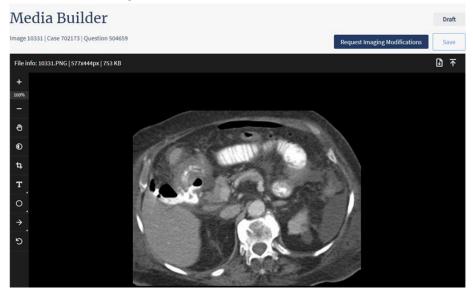

## Image editing tools:

| Icon:    | Tool:               | Description:                       |
|----------|---------------------|------------------------------------|
| 100%     | Zoom in/ Zoom out   | Increase or decrease magnification |
| •        | Contrast/Brightness | Color enhancement                  |
| Ħ        | Cropping            | Crop out unwanted sections         |
| T        | Labels              | Add a text label                   |
| 0        | Circle              | Circle area of interest            |
| <b>→</b> | Arrows              | Point to area of interest          |
| <b>D</b> | Undo                | Reset image and undo all edits     |

#### **Creating stacks**

- 1. Upload multiple images together to create a stack.
- 2. Click "Yes" to confirm.

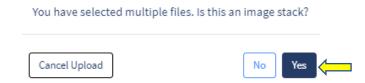

3. Click "Proceed with these images" to submit image resizing request (If applicable).

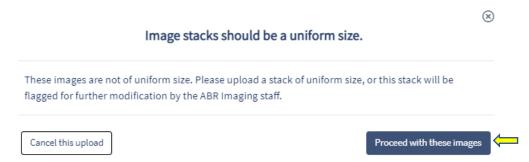

- 4. Select desired stack modifications and choose "Modality" from drop-down menu.
  - Enable sorting rearrange order by selecting and dragging images
  - Take range from \_ to \_ image will include only specified range
  - Remove every \_ image remove specified frames
  - Reverse order begin stack with last image and end with first image

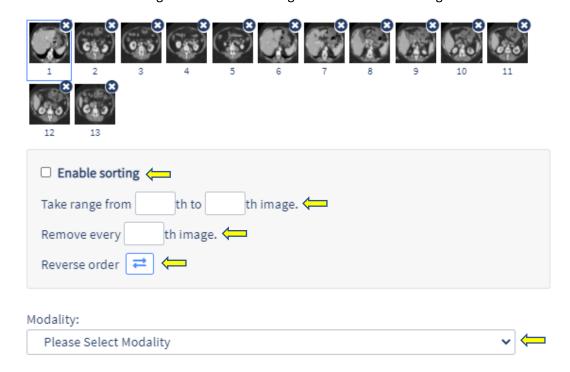

\*Note: The following alerts may appear in stack creations:

#### Image count: 6

- · The images have been modified to meet the ABR image size standards.
- This image stack has been flagged for further assistance by ABR staff because the images are not uniform in size.

#### **Creating composites**

1. Upload images and click "No".

\*Note: Images can be uploaded individually or grouped
You have selected multiple files. Is this an image stack?

Cancel Upload

No Yes

2. Open "Choose Modality" drop-down, select modality, and click "Done".

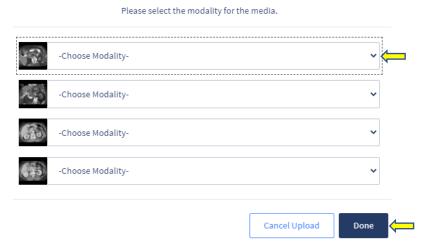

3. Open composite drop-down menu to create composite.

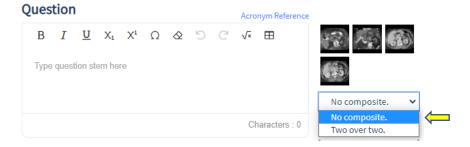

4. Click on image icon and drag to desired order.

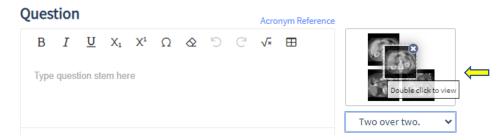

## **Requesting special media modifications**

1. Click "Request Imaging Modifications" to request image modifications if unavailable in imaging tools.

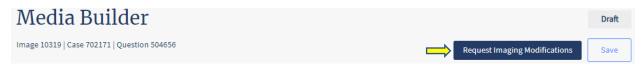

2. Describe desired image modification and click "Send to Image Processing".

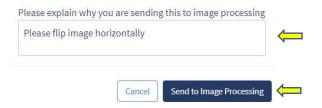

3. Submitted request will appear in "Media Discussion" field.

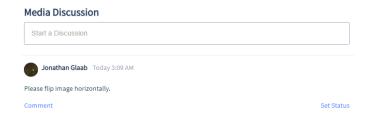

4. Click "Back to question" to return to Case Builder.

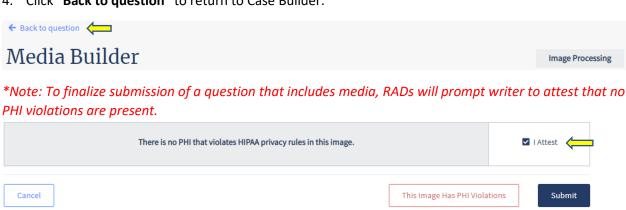